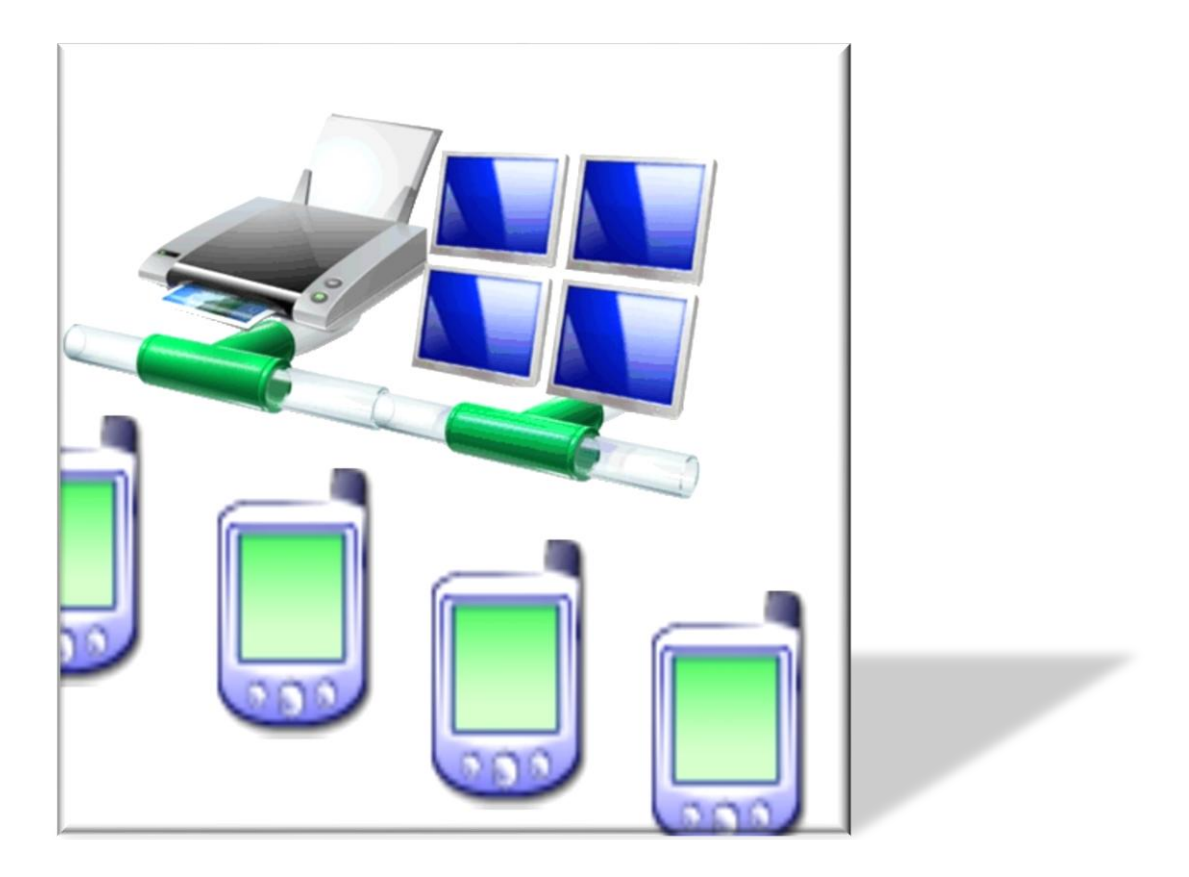

# **Inhalt**

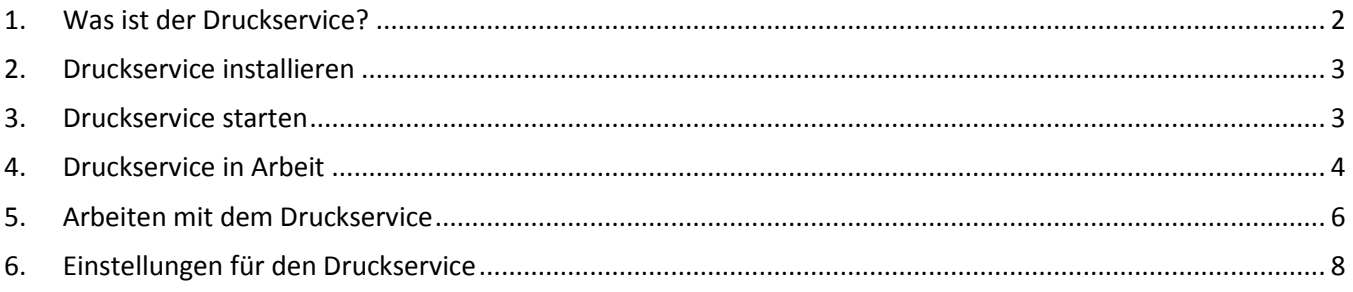

### <span id="page-1-0"></span>**1. Was ist der Druckservice?**

Wenn man mit [MobiFlex](http://www.gevitas.de/wiki/index.php?title=MobiFlex_%C3%9Cbersicht) z.B. Lieferscheine drucken will, muss man den Druckservice **[PrintJobs](http://www.gevitas.de/wiki/index.php?title=PrintJobs)** fü[r REFLEX](http://www.gevitas.de/wiki/index.php?title=REFLEX) bzw. [GEVAS-Professional](http://www.gevitas.de/wiki/index.php?title=GEVAS-Professional) an mindestens einem Arbeitsplatz einstellen und starten.

### **Grund:**

Der PDA selbst **kann nicht drucken**, das ist in den mobilen Geräten nicht vorgesehen (von speziellen Mobil-Druckern mal abgesehen). Von [CrystalReports](http://www.gevitas.de/wiki/index.php?title=CrystalReports,_Formulare_und_Reports) weiß so ein PDA schon gar nichts!

Deshalb gibt es die Möglichkeit, einen Druckvorgang in eine **Druckwarteschlange** einzutragen. Ein spezielles Programm (der Druckservice **PrintJobs**) überwacht die Druckwarteschlange permanent. Wenn ein Mobil-Gerät etwas drucken will, trägt es den Druckvorgang in die Druckwarteschlange ein, der Druckservice erledigt dann den Ausdruck.

Das sieht also so aus:

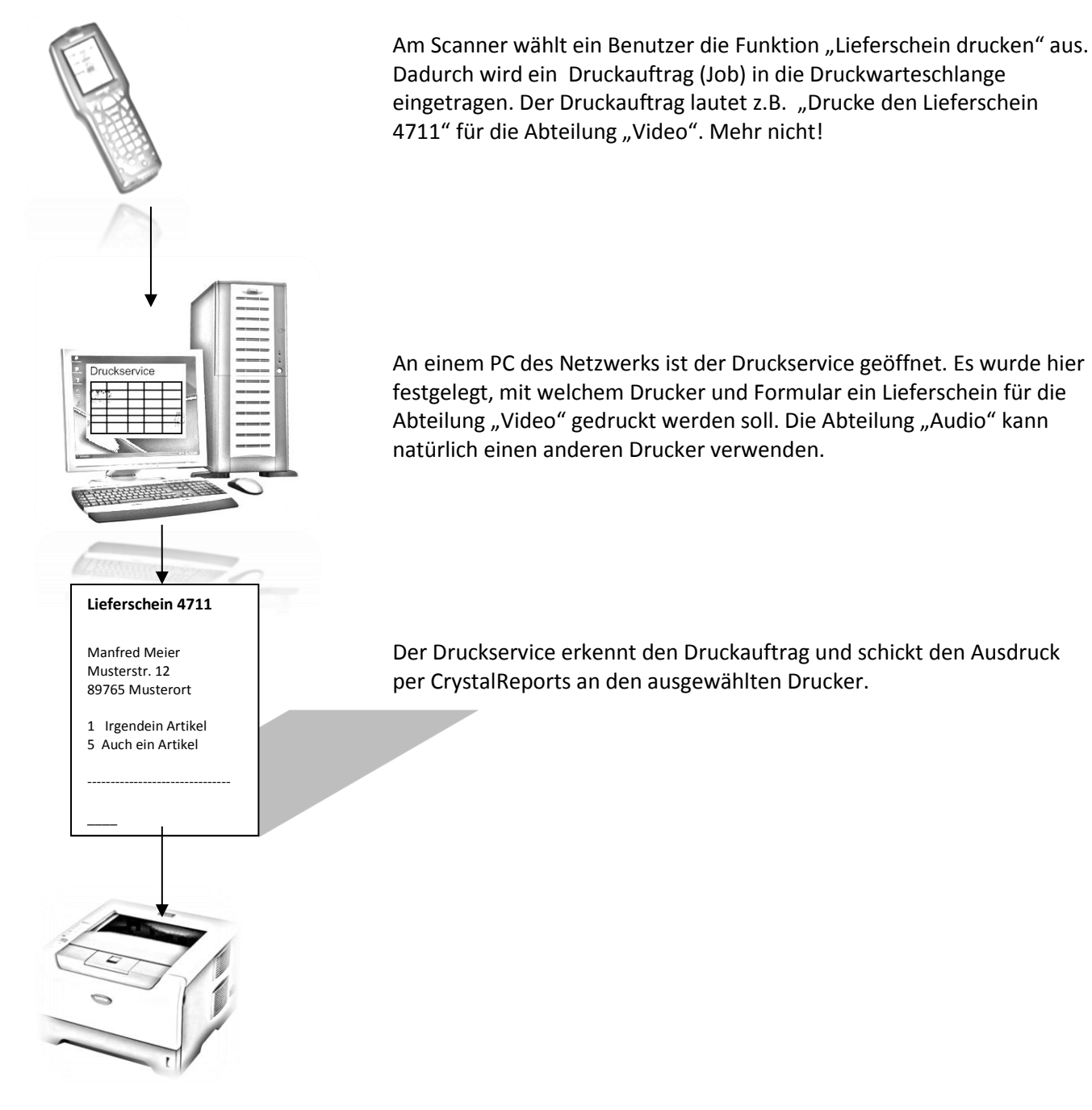

# <span id="page-2-0"></span>**2. Druckservice installieren**

Der **Druckservice PrintJobs** ist ein eigenständiges Programm ("PrintJobs.exe") das gegen eine geringe Lizenz-Gebühr erworben werden kann. Die Installation ist nicht schwierig, sollte aber von einem System-Administrator mit entsprechenden Rechten durchgeführt werden.

Hinweis

Auf dem PC, auf dem PrintJobs läuft, muss auch REFLEX bzw. GEVAS-Professional installiert werde, damit die benötigten Treiber und Einstellungen auf dem PC vorhanden sind.

**PrintJobs** kopiert man am Besten in den Programmordner von REFLEX bzw. GEVAS-Professional und richtet eine Verknüpfung dazu auf dem Desktop ein. Sinnvollerweise baut man diesen Aufruf auch in den Autostart des PC's ein, damit der Druckservice automatisch gestartet wird.

Eine Anmeldung an PrintJobs ist nicht notwendig. Allerdings ist die Anzahl der erworbenen Lizenzen für das Programm zu beachten, weil nicht mehr Programm gleichzeitig gestartet werden können, als Lizenzen erworben wurden!

**PrintJobs kann mit den gleiche[n Startparametern](http://www.gevitas.de/wiki/index.php?title=Starten_von_REFLEX_mit_Start-Parametern) wie REFLEX/GEVAS-Professional aufgerufen werden, um z.B. mit einer anderen Konfigurationsdatei (ini) zu arbeiten!**

# <span id="page-2-1"></span>**3. Druckservice starten**

Der Druckservice wird über den Desktop oder den Autostart gestartet. Das Fenster "Druckaufträge Übersicht" öffnet sich und der Druckservice nimmt sofort seine Arbeit auf (wenn er richtig [eingestellt](#page-6-0) wurde!).

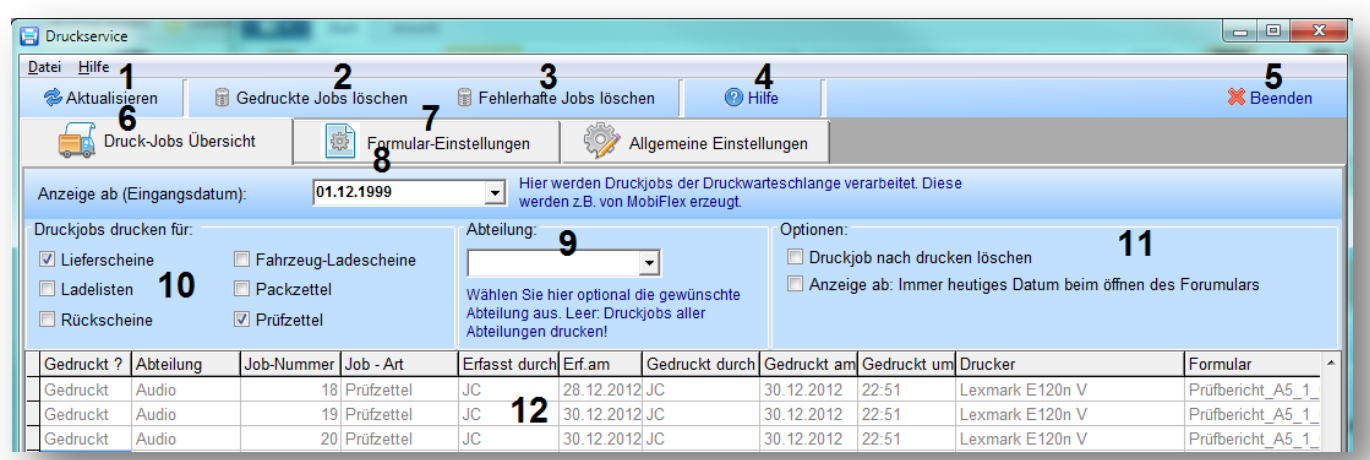

# <span id="page-3-0"></span>**4. Druckservice in Arbeit**

Alle 5 Sekunden prüft das Programm, ob es neue Einträge in der Druckwarteschlange gibt. Wenn ja, werden diese nacheinander abgearbeitet, d.h. gedruckt. Das Zeit-Intervall für die Abfrage kann in den "Allgemeinen Einstellungen" festgelegt werden.

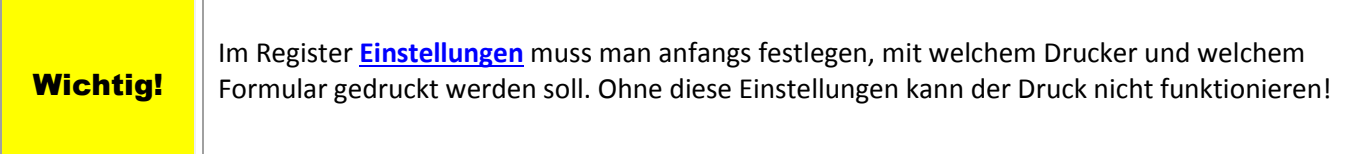

#### **Elemente des Fensters:**

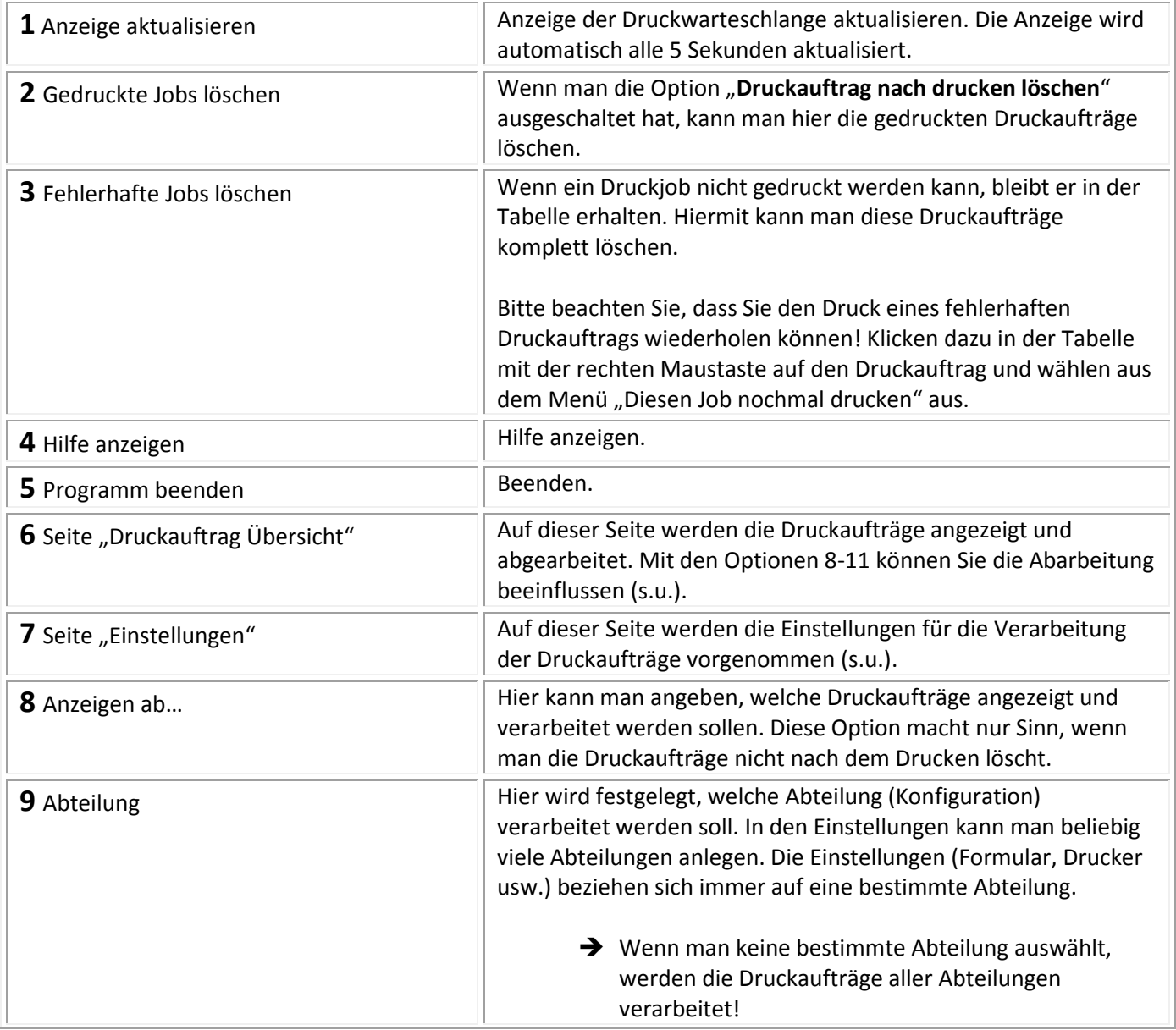

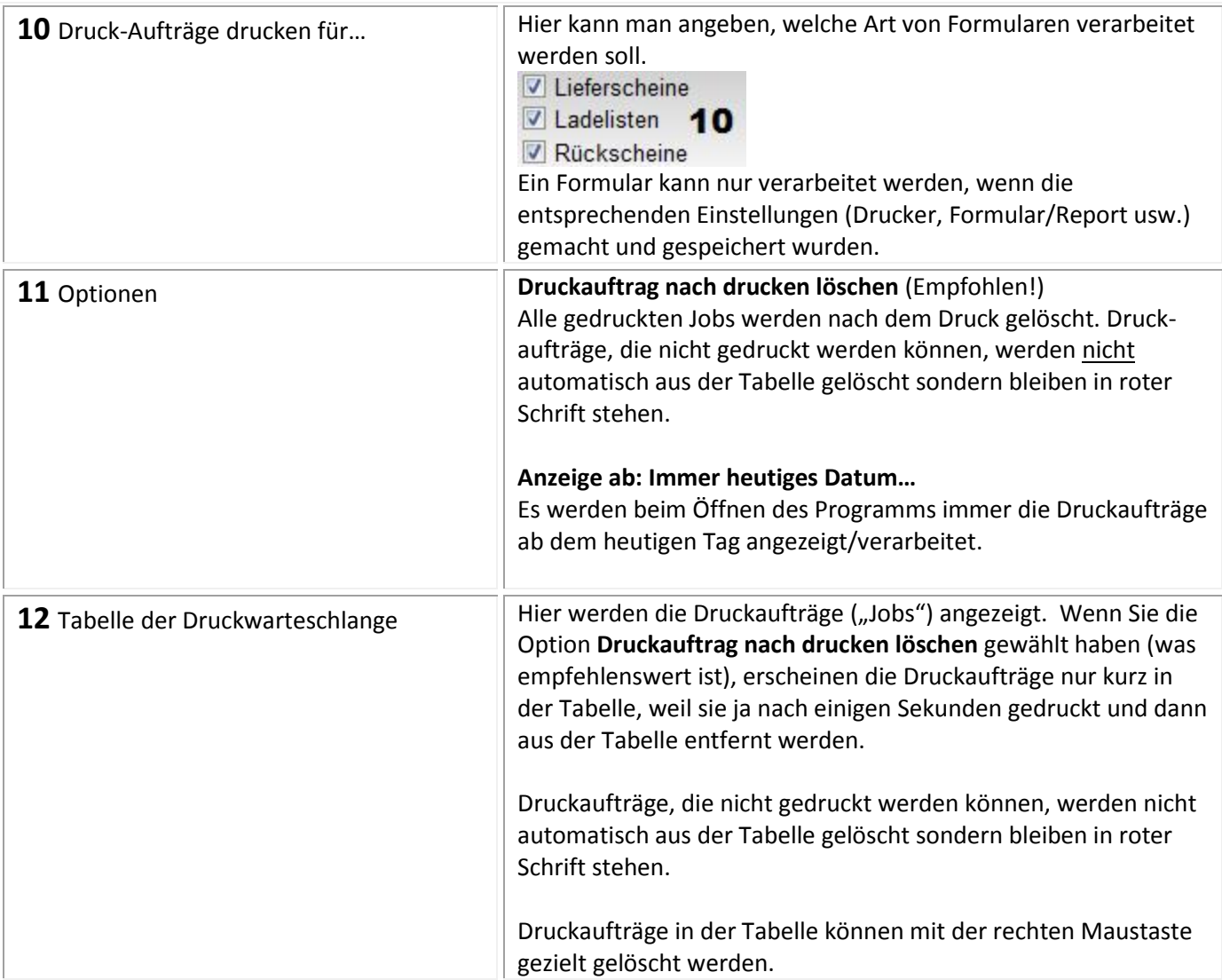

## <span id="page-5-0"></span>**5. Arbeiten mit dem Druckservice**

Im Grunde genommen hat man mit **PrintJobs** keine Arbeit, wenn man von den [Einstellungen](#page-6-0) einmal absieht. Am Einfachsten ist es, die Option **[\_]Druckauftrag nach drucken löschen** einzuschalten. Ankommende Jobs werden gedruckt und danach aus der Tabelle entfernt.

### **5.1 Fehler beim Drucken**

Druckaufträge, die nicht gedruckt werden können, werden nicht automatisch aus der Tabelle gelöscht sondern bleiben in roter Schrift stehen. In der Spalte "Hinweis" gibt es Hinweise zum aufgetretenen Fehler. Diesen Hinweis können Sie sich auch über die rechte Maustaste  $\rightarrow$  "Hinweis zu diesem Job anzeigen" anzeigen lassen.

Mögliche Fehler:

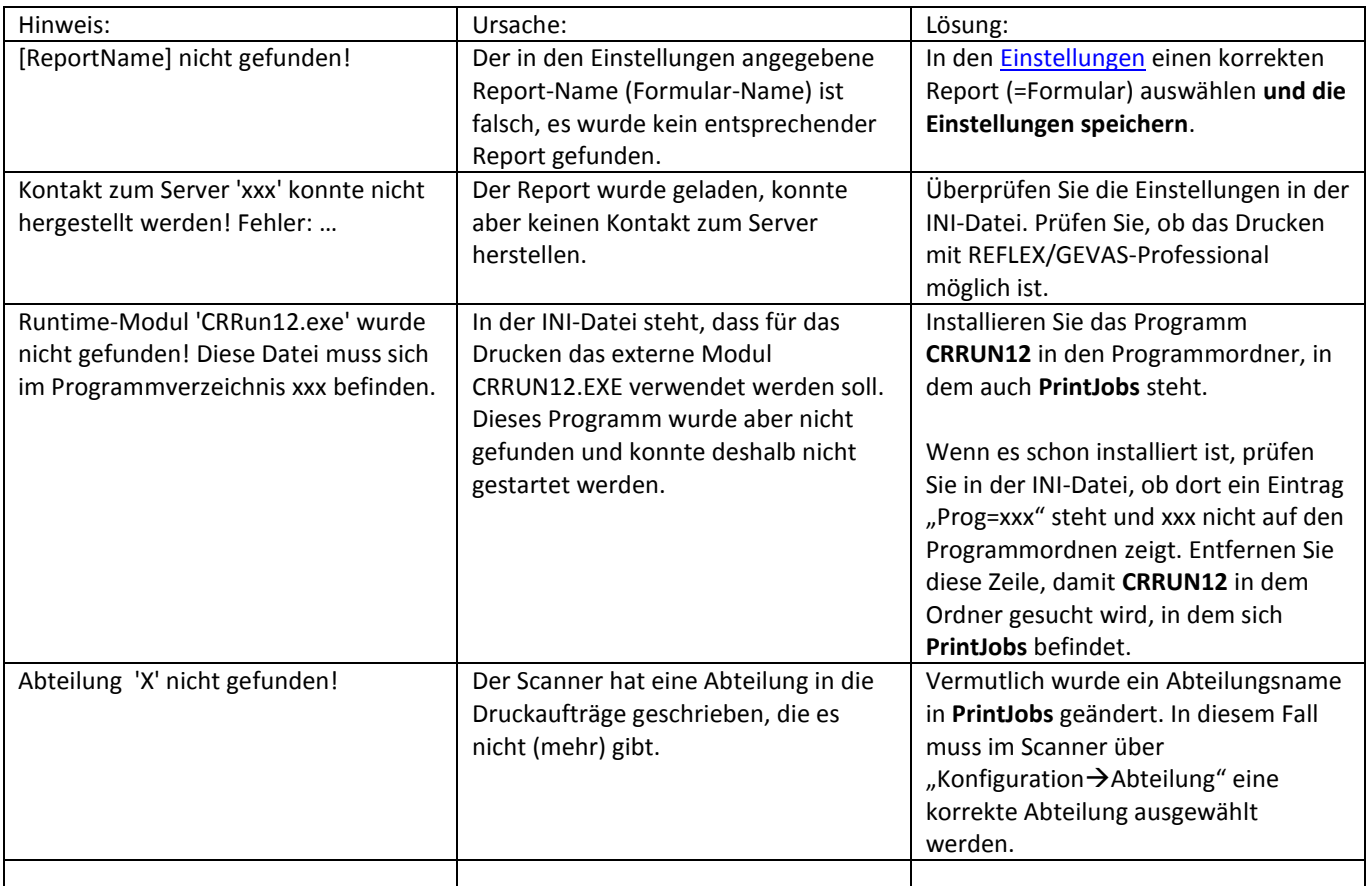

#### **5.2 Druckauftrag wiederholen**

Wenn Sie einen Druckauftrag nochmals drucken lassen wollen (z.B. ein Fehler ist aufgetreten, den Sie nun beseitigt haben), so klicken Sie mit der rechten Maustaste auf den Job und wählen

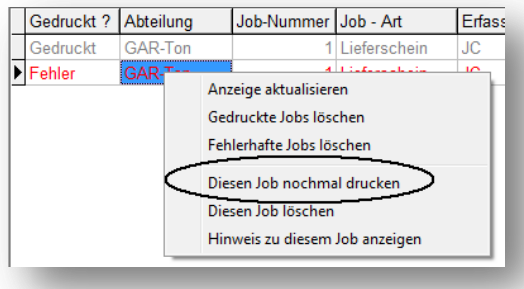

Job-Nummer Job - Art

Hinweis zu diesem Job anzeigen

Anzeige aktualisieren Gedruckte Jobs löschen Fehlerhafte Jobs löschen Diesen Job nochmal drucken Diesen Job löschen

1 Lieferschein

منادا

Erfass

**JC** 

Gedruckt ? Abteilung

GAR-Ton

Gedruckt

 $\boxed{\triangleright}$  Fehler

#### **5.3 Druckauftrag löschen**

Wenn Sie einen noch gespeicherten Druckauftrag löschen wollen, so klicken Sie mit der rechten Maustaste auf den Job und wählen

#### **5.4 Gedruckte/Fehlerhafte Druckaufträge löschen**

Wenn Sie alle noch gespeicherten gedruckten bzw. fehlerhaften Druckaufträge löschen wollen, so klicken Sie mit der rechten Maustaste auf eine dieser Menüpunkte:

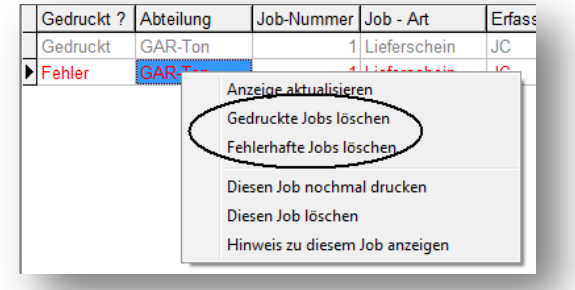

<span id="page-6-0"></span>Es erfolgt keine weitere Nachfrage vor dem Löschen! Wenn Sie aus Versehen einen Druckjob gelöscht haben, muss der Druckvorgang in **MobiFlex** noch einmal wiederholt werden!

## <span id="page-7-0"></span>**6. Einstellungen für den Druckservice**

Um den Druckservice einzustellen, klicken Sie auf die Registerkarte [Einstellungen]. Hier können Sie für die verschiedenen Formulare die gewünschten Einstellungen vornehmen.

Alle Einstellungen werden unter einer Abteilung gespeichert! Das ermöglicht es, verschiedene Standorte anzulegen und jedem Standort einen anderen Drucker zuzuweisen.

Beispiel:

Sie haben eine Abteilung "Ton" und eine "Video", die in unterschiedlichen Hallen arbeiten und unterschiedliche Drucker verwenden. Also legen Sie diese beiden Abteilungen an und weisen ihnen unterschiedliche Drucker zu.

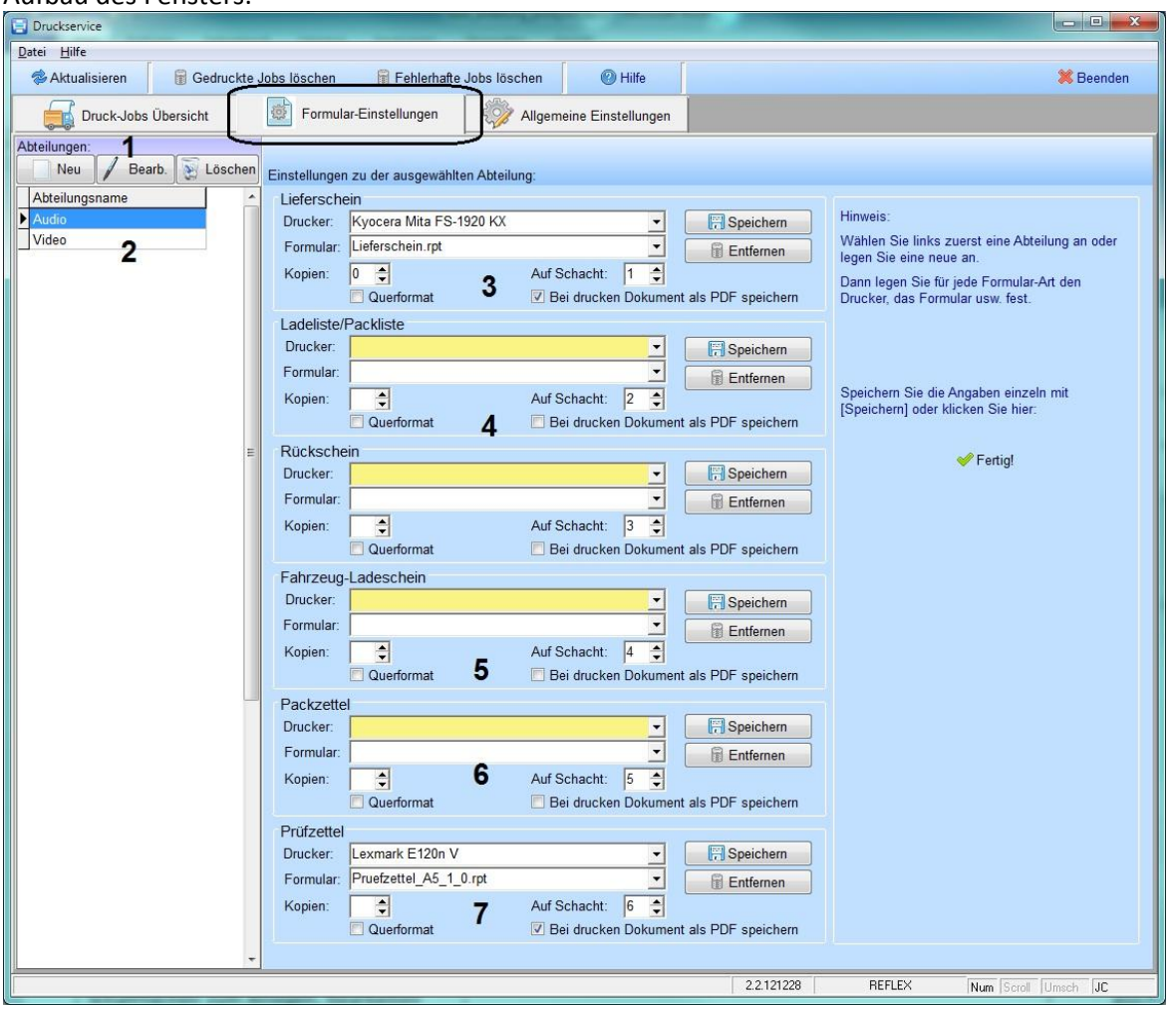

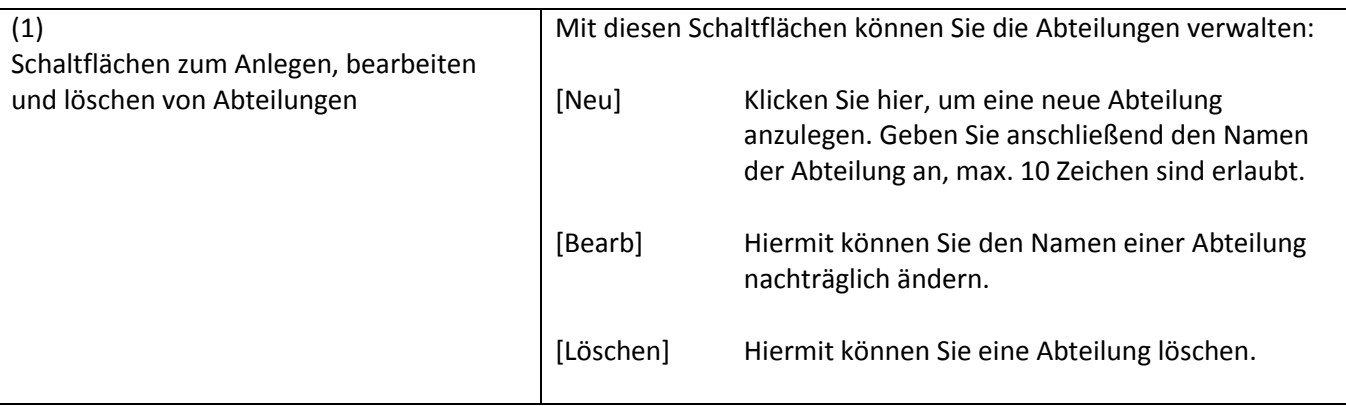

#### Aufbau des Fensters:

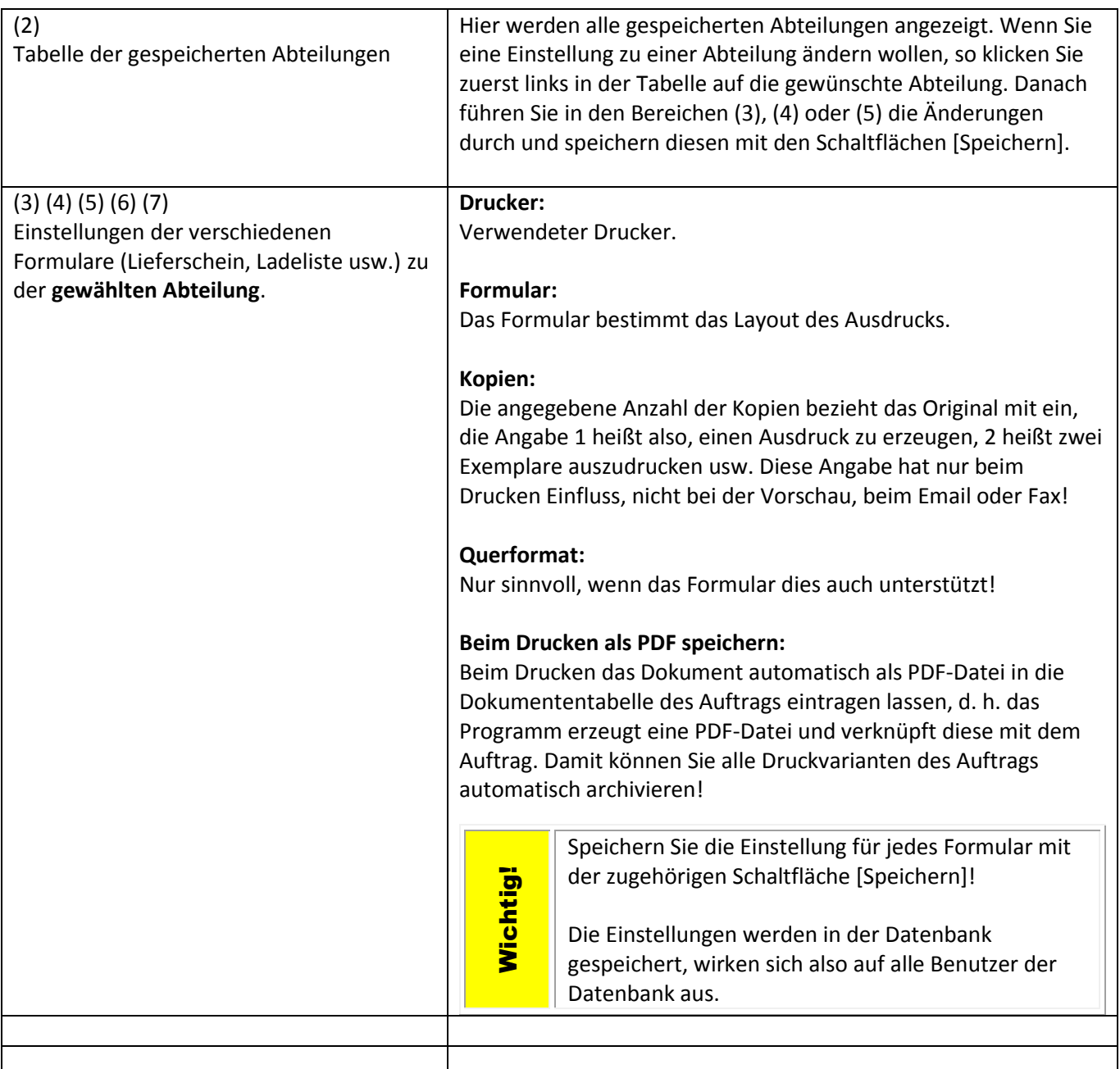